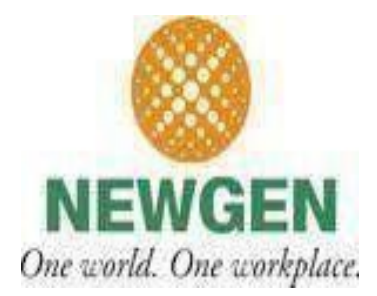

## **CKYC\_DOC\_UPLOAD\_REPORT User Manual**

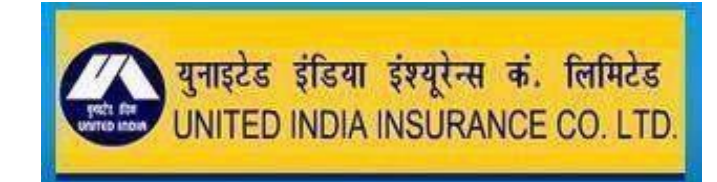

**(NEWGENCONFIDENTIAL) NewgenSoftwareTechnologiesLtd. New Delhi, INDIA**

- iBPS login page appears after clicking the **iBPS CKYC Portal.**
- User can give their credentials to login **iBPS.**

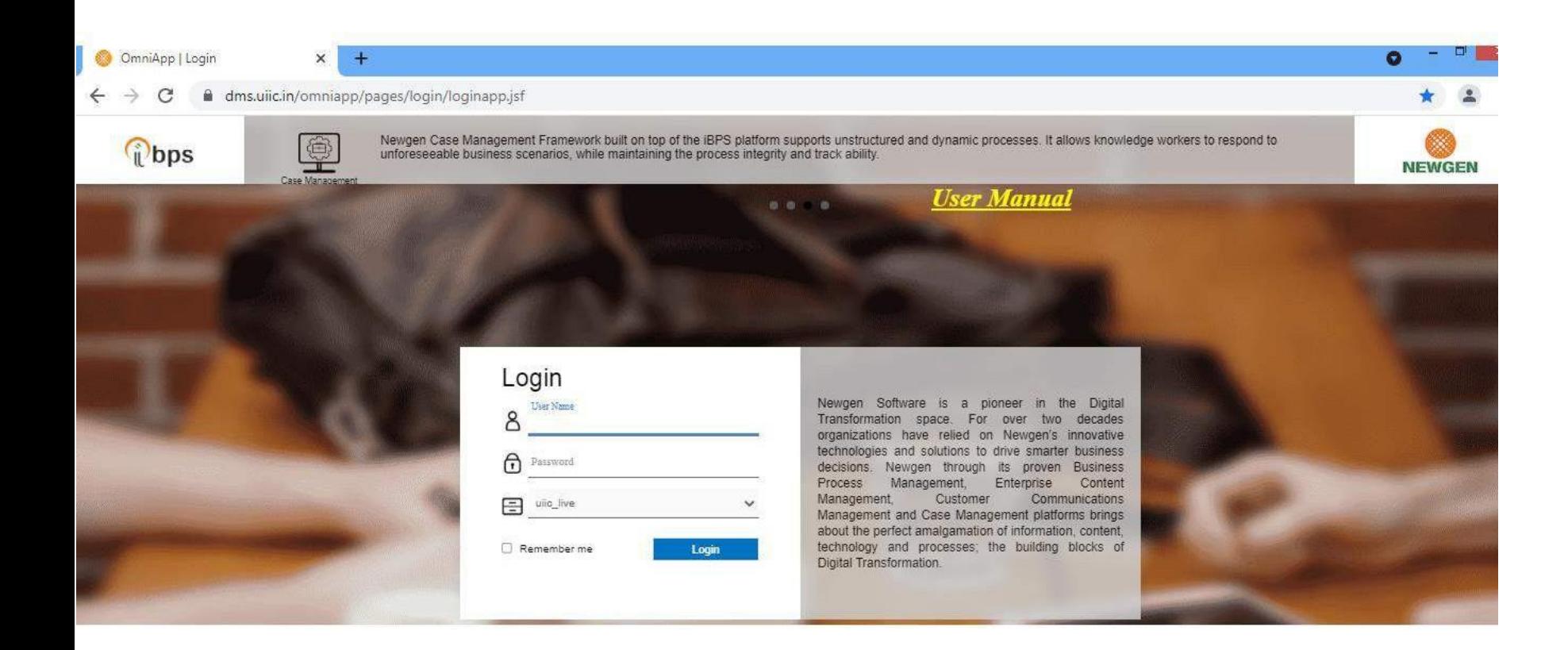

## • After login into iBPS click **CKYCReport**.

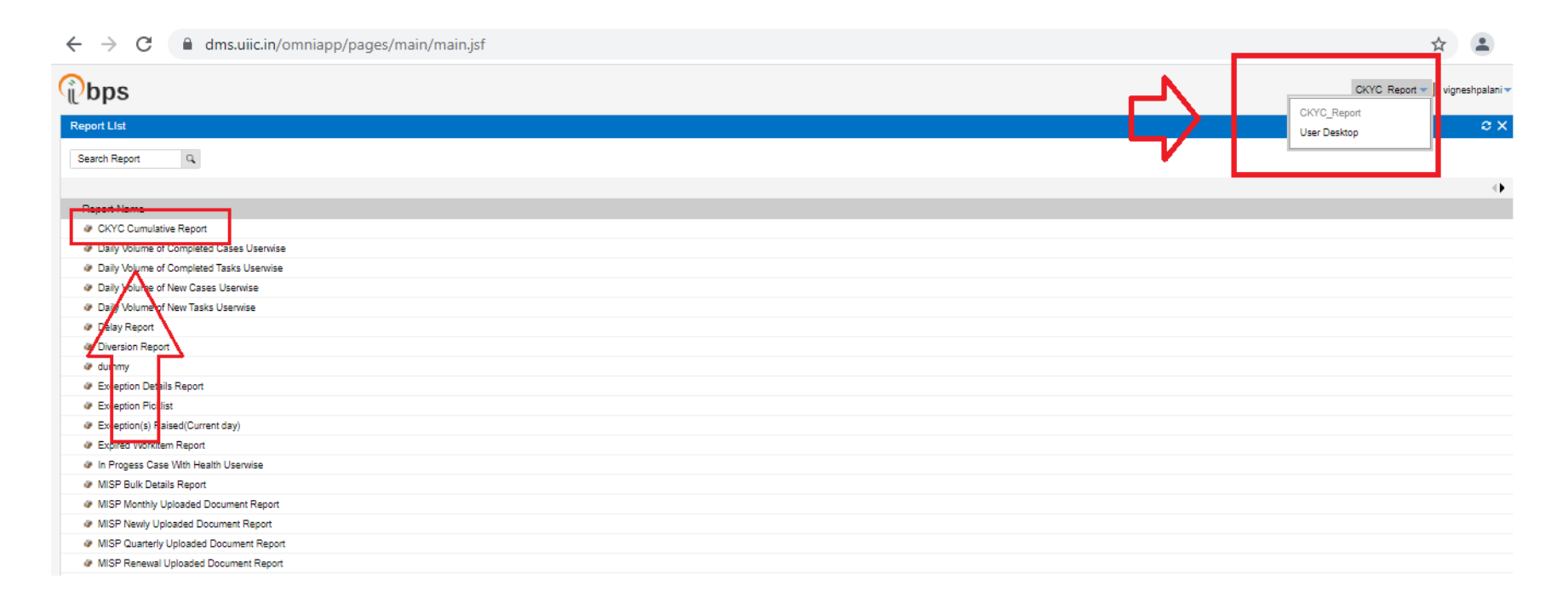

- After clicking the Report button, it will show the below screen.
- Then click the **CKYCReport** Folder in the below screen.
- After clicking the Report icon, click on **CKYC Cumulative Report** in the below screen.

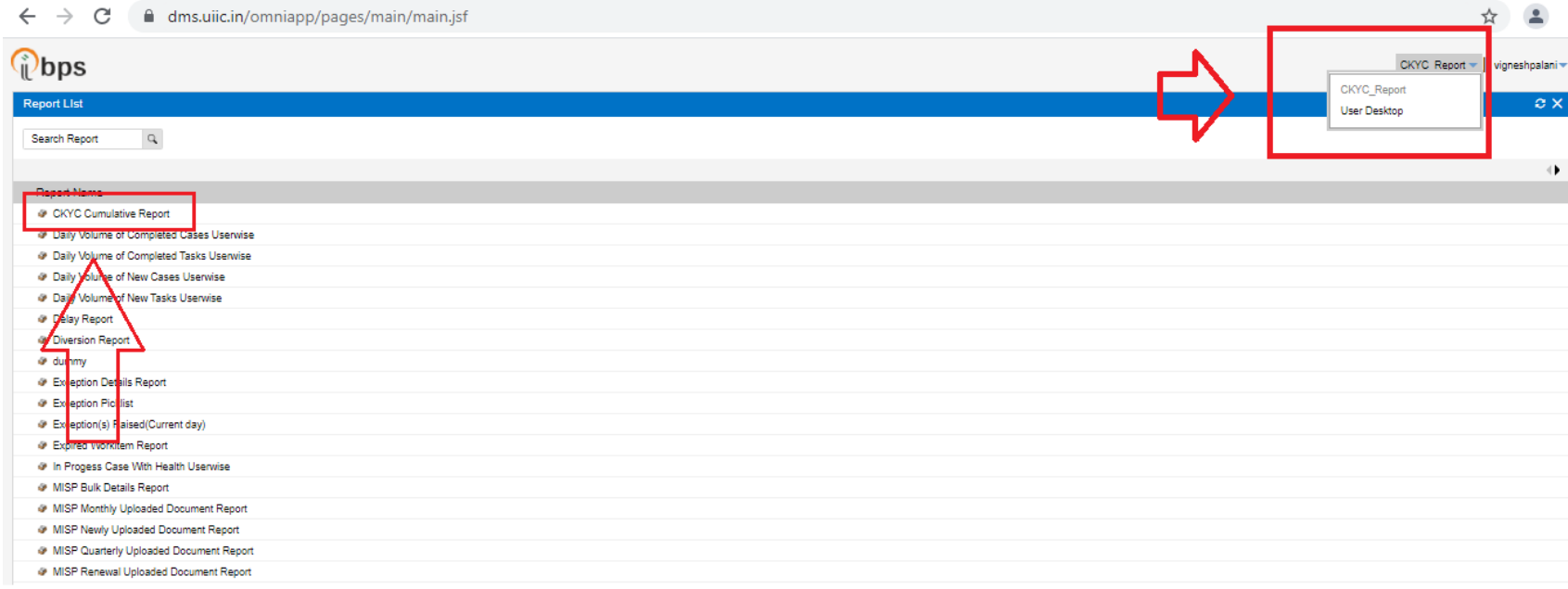

- After clicking the **CKYC Cumulative Report** icon, the below screen will appear.
- User can click on Generate to generate the **CKYC Cumulative Report**.

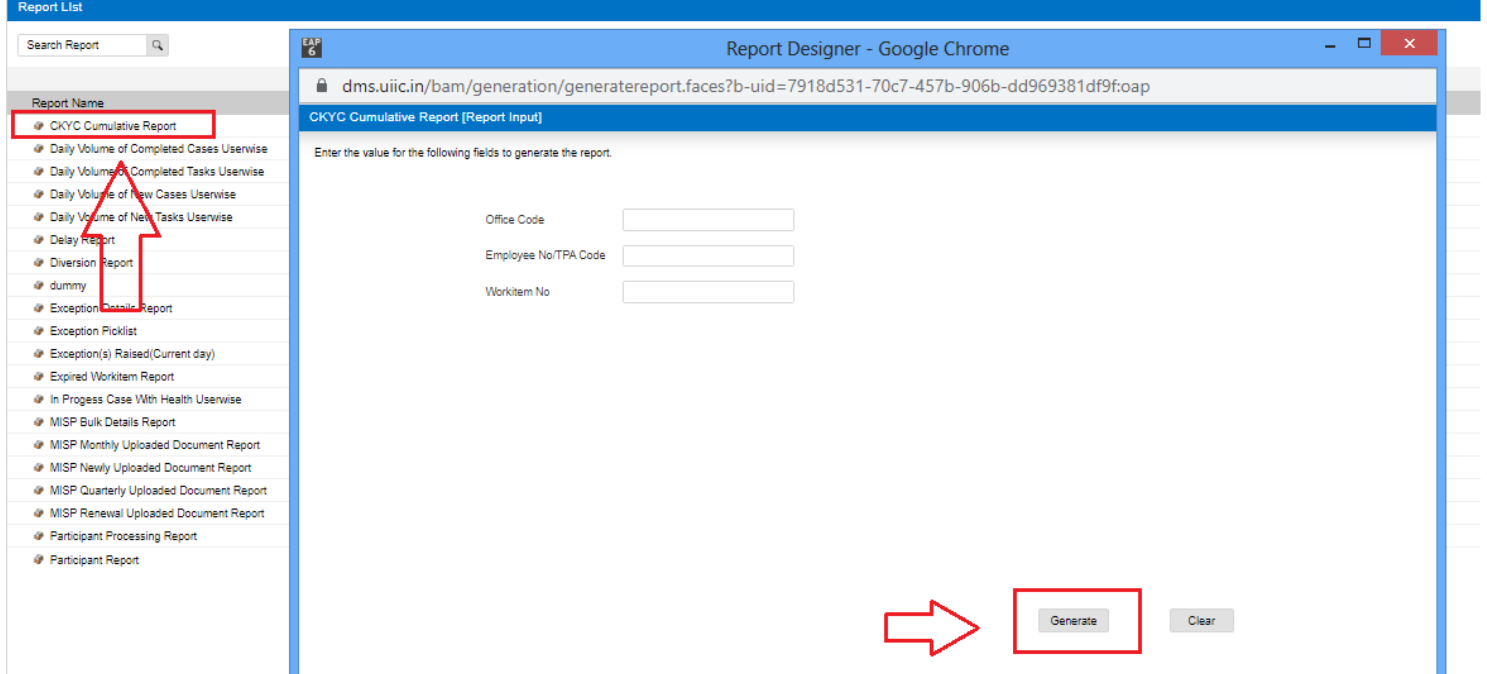

- $\Box$ After generating the **CKYC Cumulative Report**, the below screen will appear.
- User can save the report with respective formats **like HTML,PDF,XLSX,CSV&TXT.**

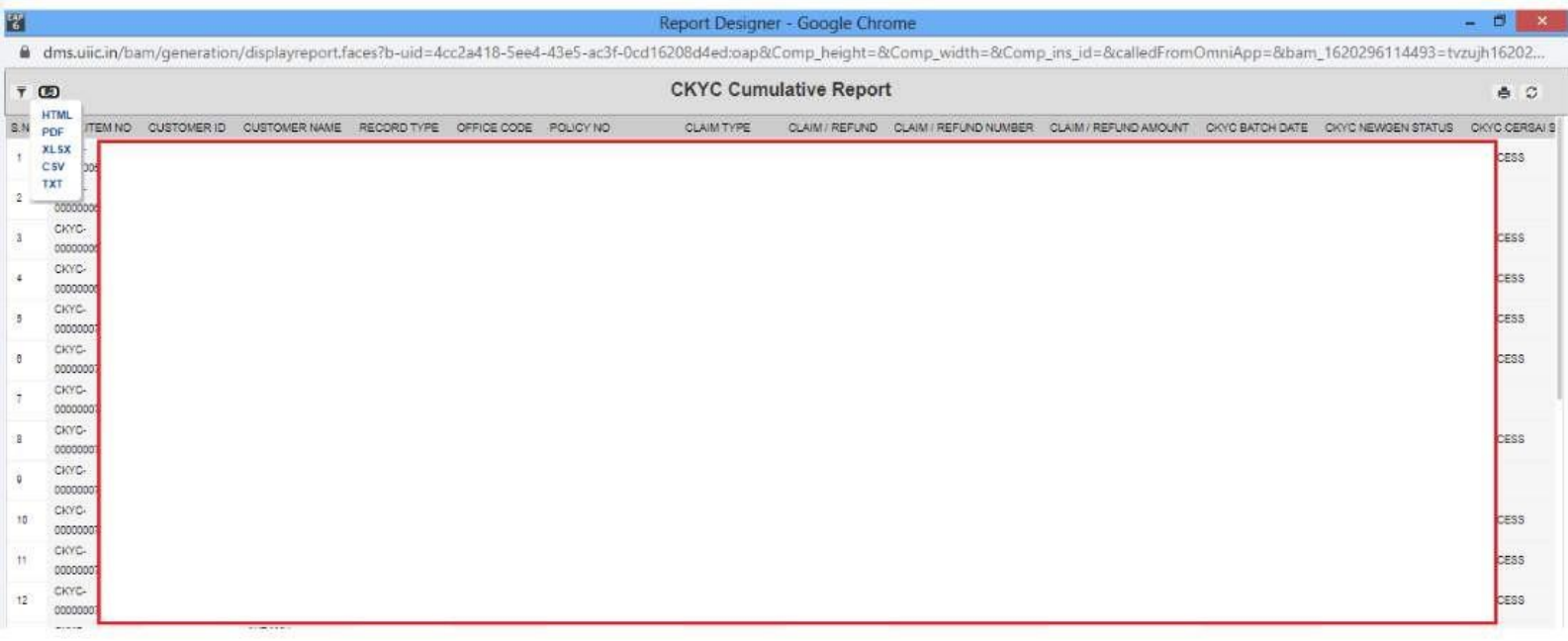

• "**For Queries Related to CKYC Write us at [ckychelpdesk@uiic.co.in](mailto:ckychelpdesk@uiic.co.in)**"